# How to make AquaView 8.x more secure

**Purpose of this document**: Supply guidelines to make sure that the standard users with SuperUser privileges are changed so that it will no longer be possible to use those old accounts to administer the system with their default passwords.

To avoid problems with those four user accounts, best practice is to:

- Add a new SuperUser account.
- Block the standard user accounts.
- Use strong passwords.
- Update certain dialogs to make sure that the standard user accounts and passwords cannot be used.

Start the AquaView application.

Log on to the system with "SuperUser rights", make sure that at least one new account with SuperUser rights is created before continuing.

**TIP 1**: Go through all the configured users. There might be accounts that no longer are being used and that can be removed or blocked.

**TIP 2**: Change the password for the used accounts, perhaps it was a long time ago since last time?

**TIP 3**: Do not let different users share the same account. Always set up one unique account per user.

### How to add a new user that will belong to the group SuperUser

Log on as a user with belonging to the SuperUser group. In this example we logged in as an old standard user, a user that we soon will block out from the system.

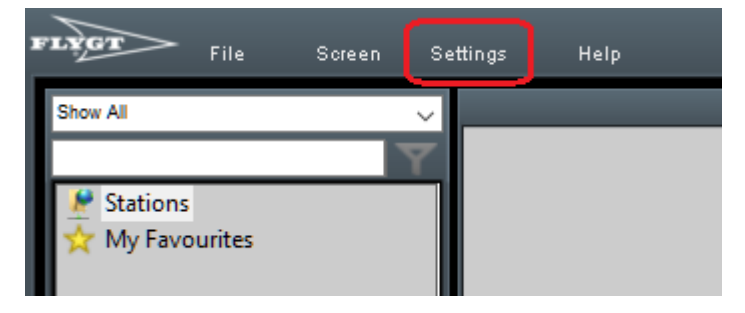

Click on the "Settings" menu.

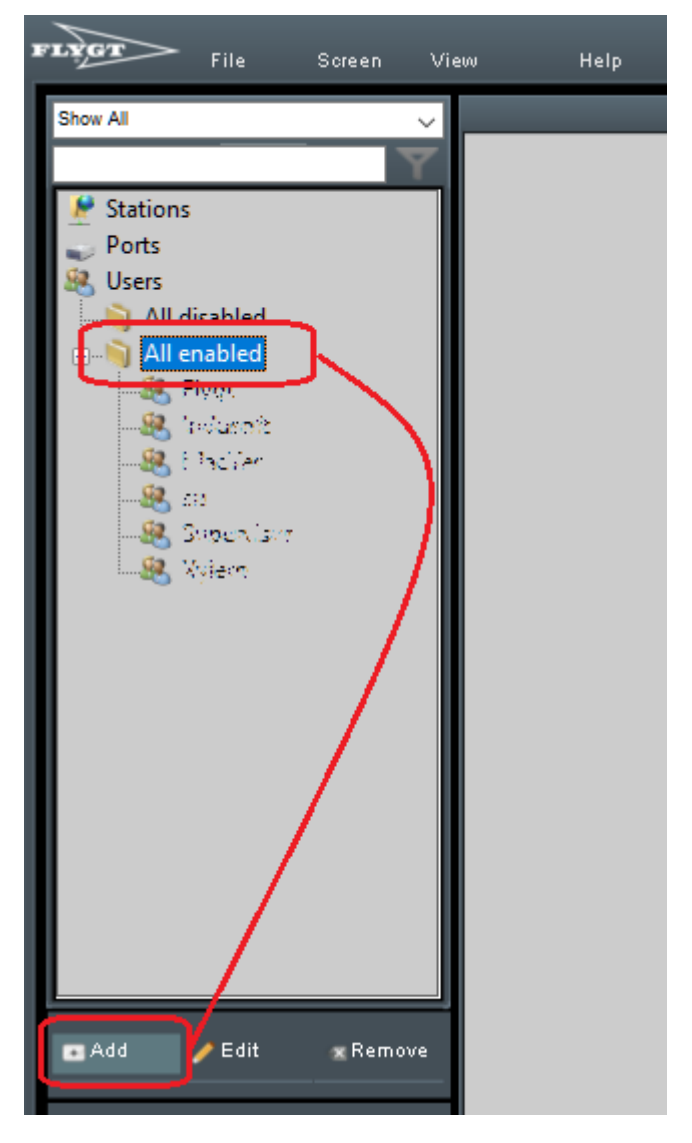

Expand the treeview so that the user group "All enabled" is selected.

Click on the "Add" button.

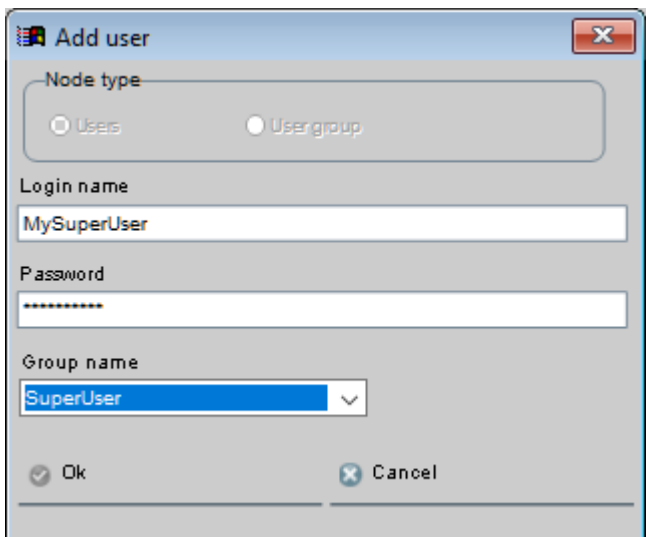

Add the credentials for the new SuperUser. Do not forget to hit the <Enter> key after text has been entered for the "Login name" and "Password".

IMPORTANT: Do not forget to set the "Group name" belonging to "SuperUser".

Click on the "Ok" button.

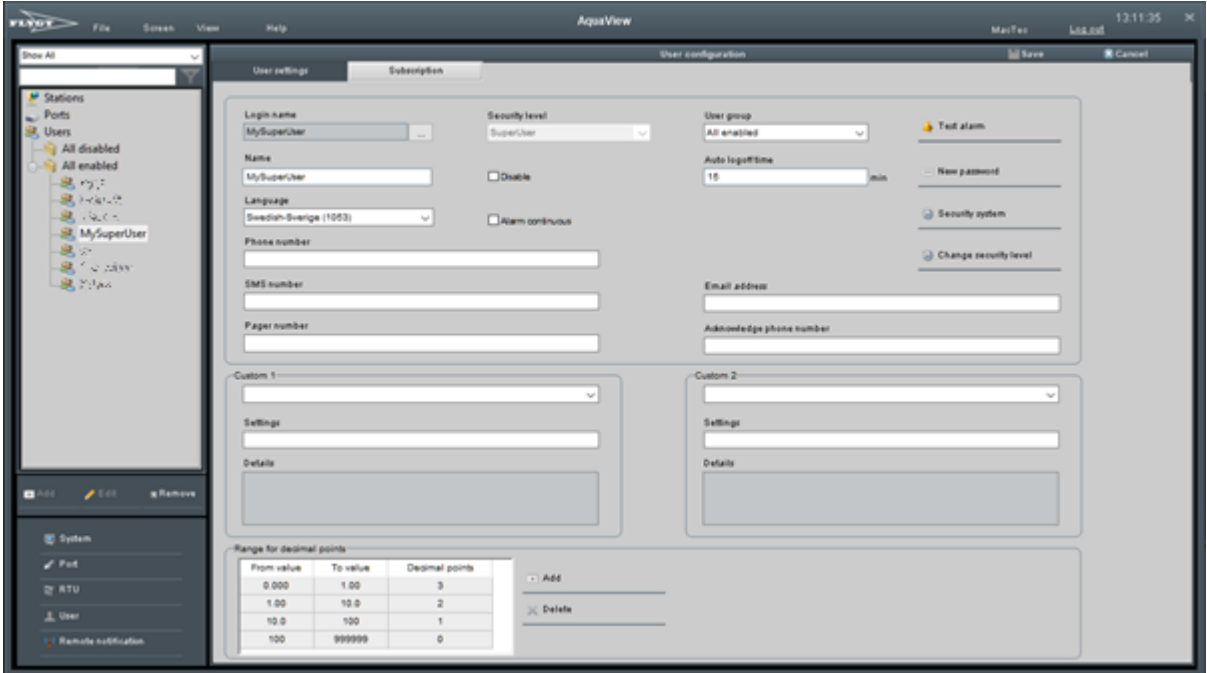

Make additional changes to the newly created user.

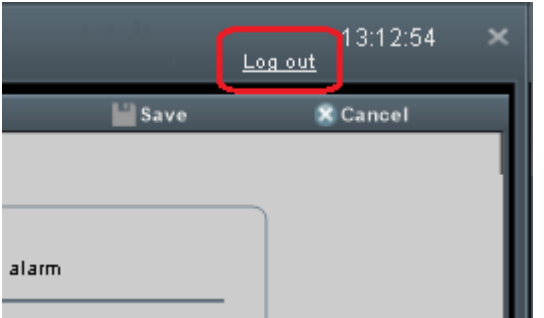

"Log out" from the AquaView application. It is now time to test and verify the newly created user account.

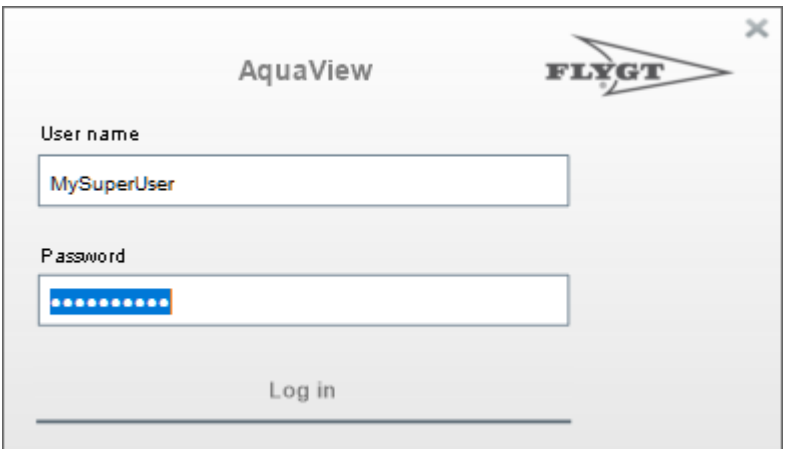

Log in with the new user credentials.

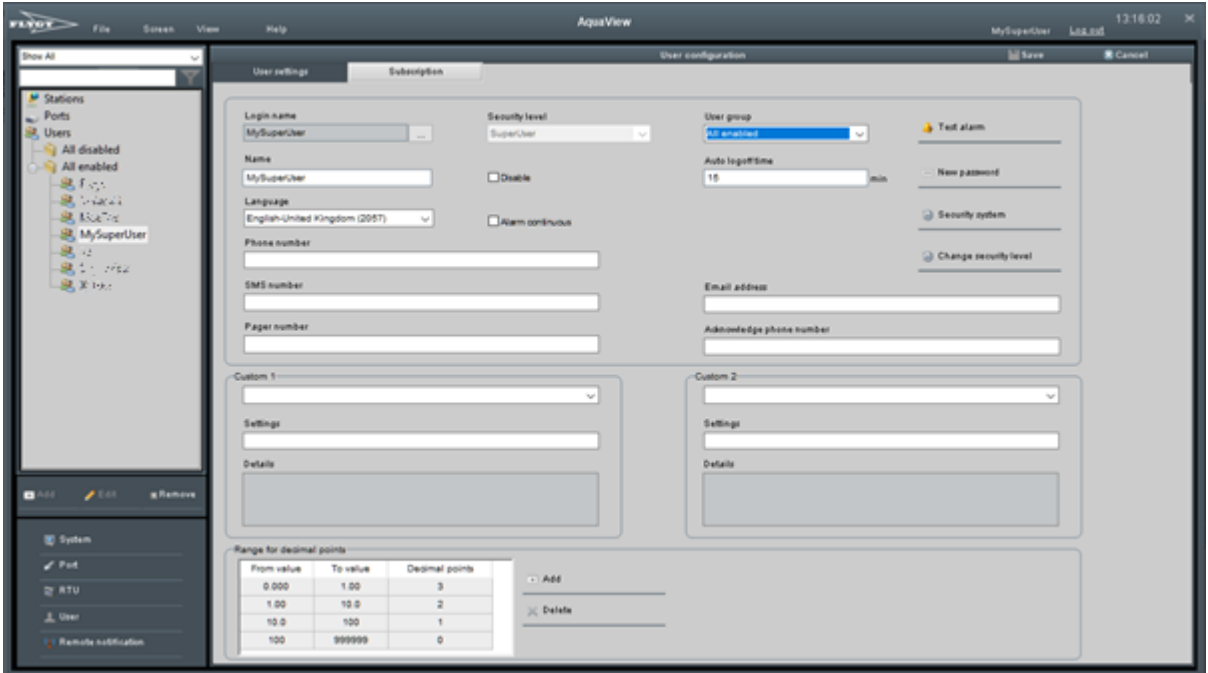

Please note that to be able to see the two buttons "Security system" and "Change security level" the logged in user needs to be part of the "SuperUser" group. Being an Administrator is not sufficient.

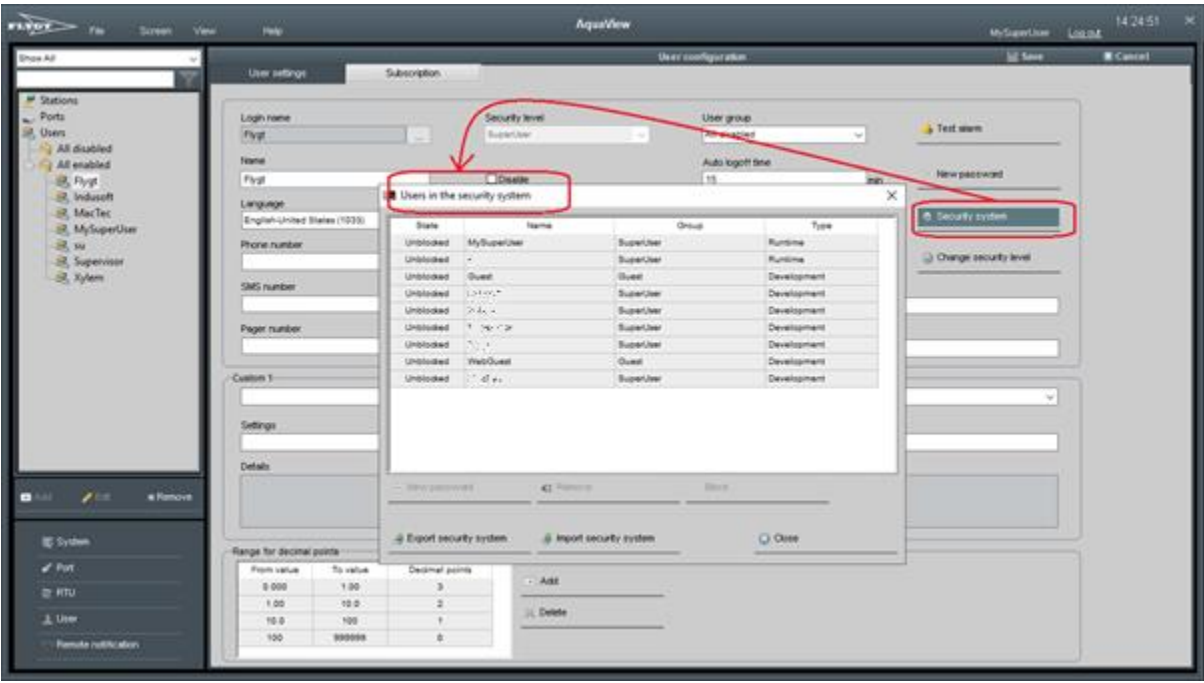

Click on the "Security system" button.

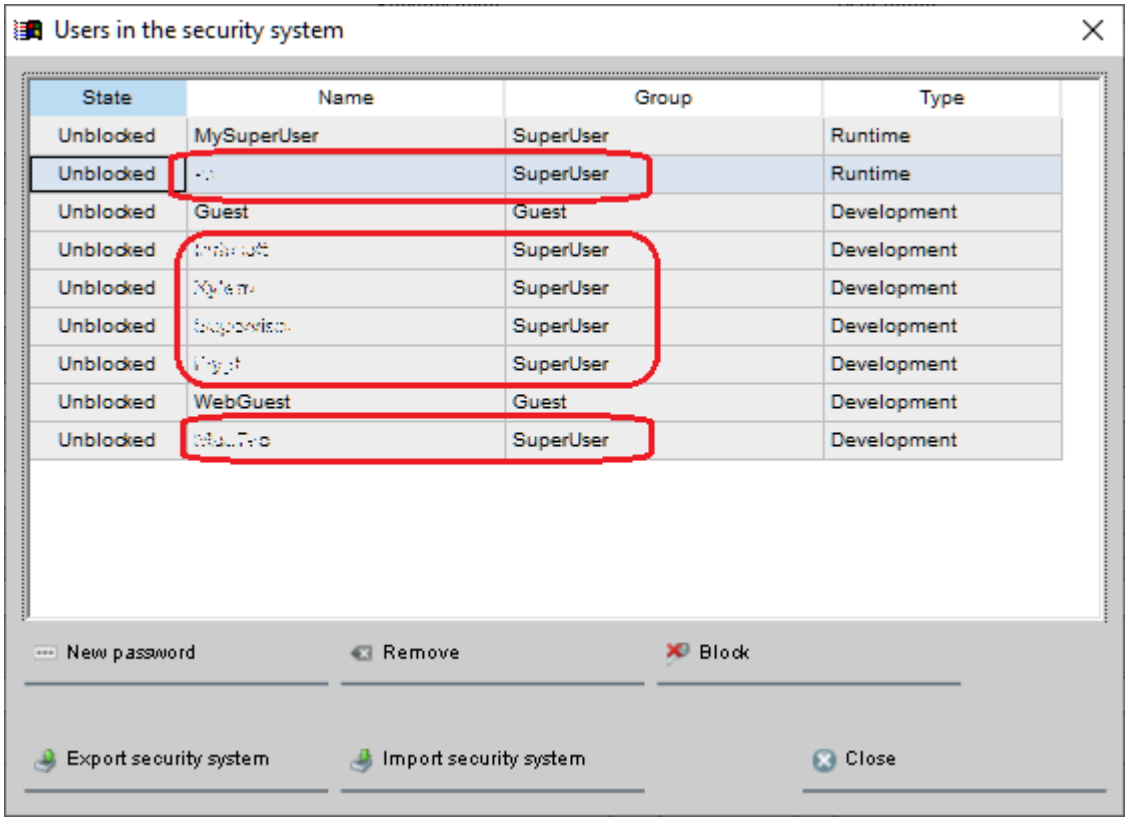

In the dialog above, all the users that belong to the "SuperUser" group will be blocked except the new "MySuperUser" account.

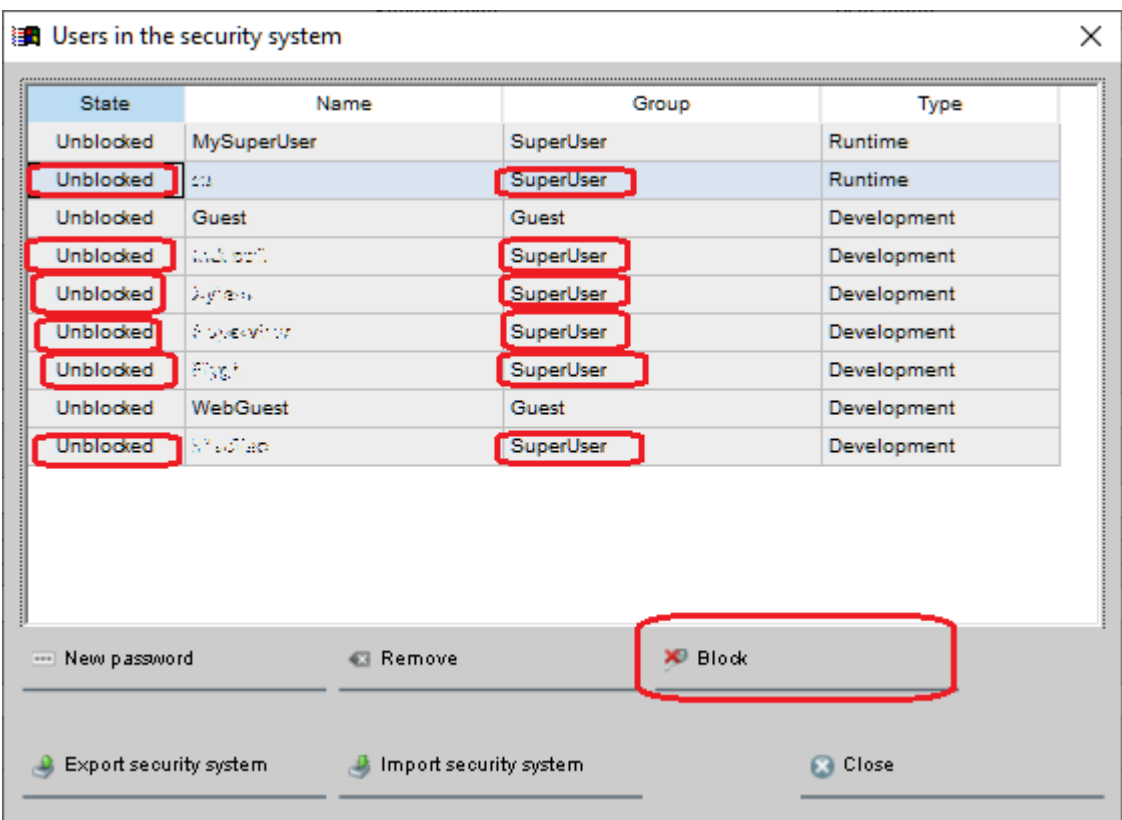

Select the users, one at the time, and click on the "Block" button.

Please note that the "Guest" and "WebGuest" accounts should remain unblocked.

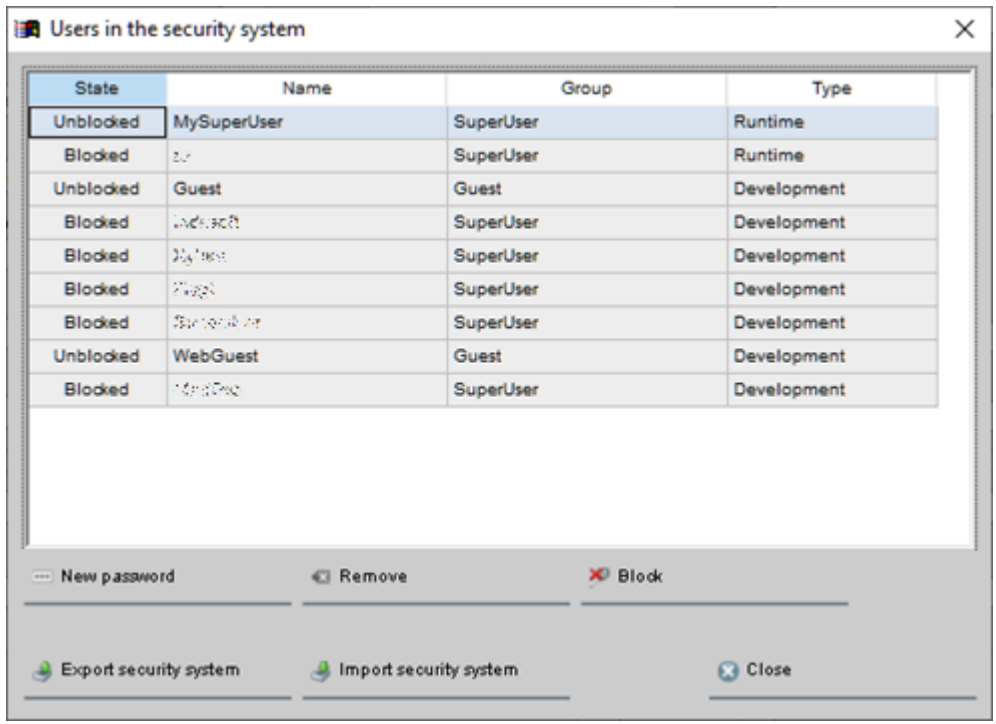

The resulting dialog when all "SuperUsers" except one are blocked.

## Updating files

The number of files that needs to be updated, differ slightly from different versions. However, the procedure is pretty much the same.

When updating AquaView 8.0.x versions, the map functionality will also be updated since there has been some changes made on a Xylem web-server that will affect the map functionality in older software versions.

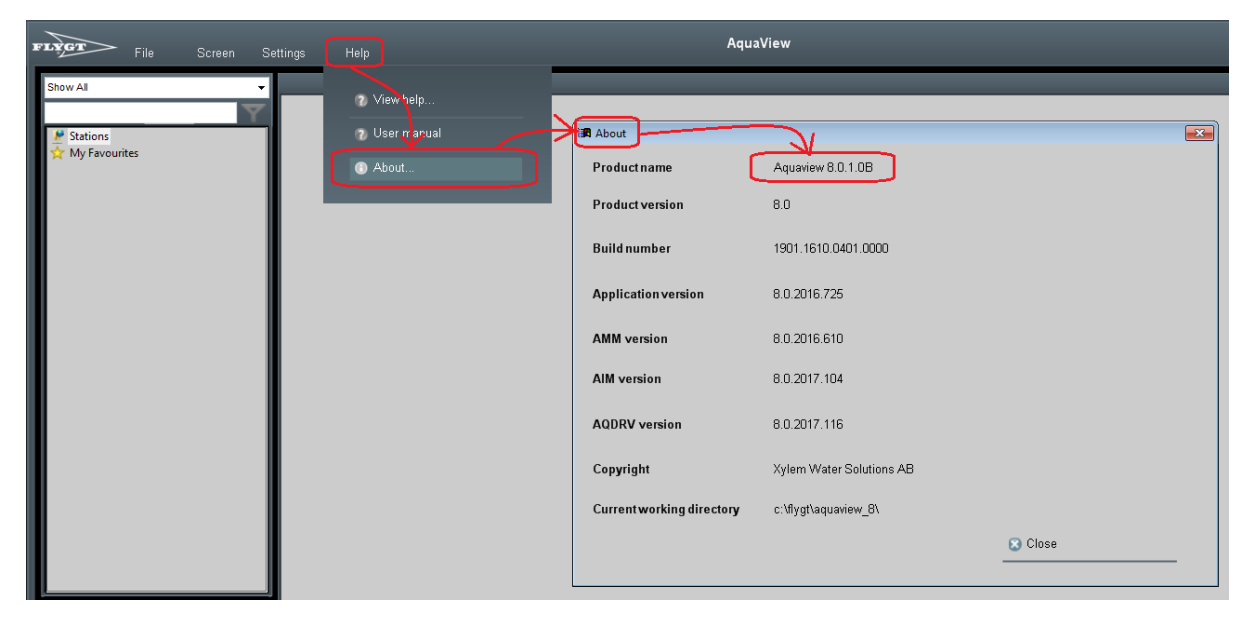

To see what AquaView version that is being used on your system: Help menu \ About \ Product name. In the example picture above, it shows that AquaView 8.0.1.0 is in use.

## AquaView 7.x or AquaView 8.0.0.1

Upgrade to a more recent AquaView version.

8.0.1 / 8.0.2 to continue to use the existing license.

8.1.5 if the most recent software is required, (will need a new license).

#### AquaView 8.0.1.x / 8.0.2.x

The path, "c:\Flygt\Aquaview  $8\$ " is the default location and might have been changed during installation. Change accordingly.

- 1. Close down all the AquaView applications
- 2. Delete the file c:\Flygt\Aquaview\_8\logon.scc
- 3. Copy the supplied files

```
- logon.SCC
```
- popupMapSelect.SCC
- widgetMapsGoogleMaps.SCC
- viewerMapsGoogleMap.SCC

to c:\Flygt\Aquaview\_8\Screen\

4. Depending on AquaView version, update the contents in one of the following files depending on version used/installed:

AquaView 8.0.1.0 = c:\Flygt\Aquaview\_8\AqvBck\_8\_0\_1\_0.zip, AquaView 8.0.2.1 = c:\Flygt\Aquaview\_8\AqvBck\_8\_0\_2\_1.zip or AquaView 8.0.2.1A = c:\Flygt\Aquaview\_8\AqvBck\_8\_0\_2\_1A.zip

Copy the new supplied files:

- logon.SCC
- popupMapSelect.SCC
- widgetMapsGoogleMaps.SCC
- viewerMapsGoogleMap.SCC

to

c:\Flygt\Aquaview\_8\**AqvBck\_8\_0\_?\_??.zip**\Screen\logon.SCC c:\Flygt\Aquaview\_8\**AqvBck\_8\_0\_?\_??.zip**\Screen\popupMapSelect.SCC c:\Flygt\Aquaview\_8\**AqvBck\_8\_0\_?\_??.zip**\Screen\widgetMapsGoogleMaps.SCC c:\Flygt\Aquaview\_8\**AqvBck\_8\_0\_?\_??.zip**\Screen\viewerMapsGoogleMap.SCC Overwrite the existing files in the zip-file.

Please note that it is important that the correct AqvBck-file is updated if there are several files located in the same directory.

- 5. Delete the files:
	- USER\_0.ba\_
	- USER\_0.SQL
	- USER\_1.ba\_
	- USER\_1.SQL

the default location for the files are in c:\Flygt\Backup\

**IMPORTANT 1**: If the AquaView program is installed on a new computer, the steps above will need to be executed again to make sure everything is secure.

**IMPORTANT 2:** The "Web access plug-in download URL" will need to be set to "User defined custom URL" with a contents like: http(s)://<TheWebServer>/Web/ to make sure that new clients can download the plug-ins.

#### AquaView 8.1.x

The path, "c:\Flygt\Aquaview\_8\" is the default location and might have been changed during installation. Change accordingly.

- 1. Close down all the AquaView applications
- 2. Delete the file c:\Flygt\Aquaview\_8\logon.scc
- 3. Copy the supplied file - logon.SCC to c:\Flygt\Aquaview\_8\Screen\
- 4. Update the contents in following file: AquaView 8.0.1.0 = c:\Flygt\Aquaview\_8\AqvBck\_8\_1\_5\_0.zip

```
Copy the file: 
- logon.SCC
to 
c:\Flygt\Aquaview_8\AqvBck_8_1_5_0.zip\Screen\logon.SCC
```
Overwrite the existing file in the zip-file.

Please note that it is important that the correct AqvBck-file is updated if there are several files located in the same directory.

- 5. Delete the files:
	- USER\_0.ba\_ - USER\_0.SQL - USER\_1.ba\_ - USER\_1.SQL the default location for the files are in c:\Flygt\Backup\

**IMPORTANT**: If the AquaView program is installed on a new computer, the steps above will need to be executed again to make sure everything is secure.

#### Verification

Start the AquaView application

Try to log on as any of the old standard users.

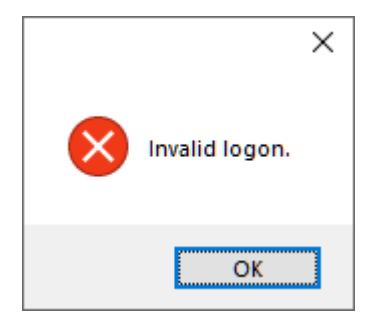

Since the standard user accounts now should be blocked, the following dialog should appear.

If we now assume that a creative person unblocks any of the old standard accounts and tries to logon with the standard credentials, following dialog will appear:

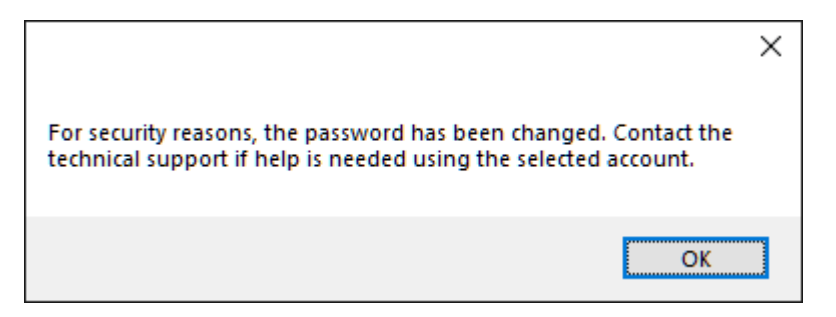

It is no longer possible to use the standard accounts with the standard passwords.